## Summary Page How-To Guide

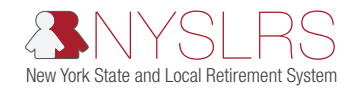

This guide shows you (as an employer reporting contact) how to report non-overtime and overtime earnings on the Summary Page in *Retirement Online* using either a [Manual Reporting](#page-0-0) or [File Upload](#page-1-0) process. Use your discretion to determine which method makes the most sense for your location.

## <span id="page-0-0"></span>*Manual Reporting*

If you have 20 members or fewer, we recommend entering data directly into our Data Entry Page for each member at your location instead of using the file upload process.

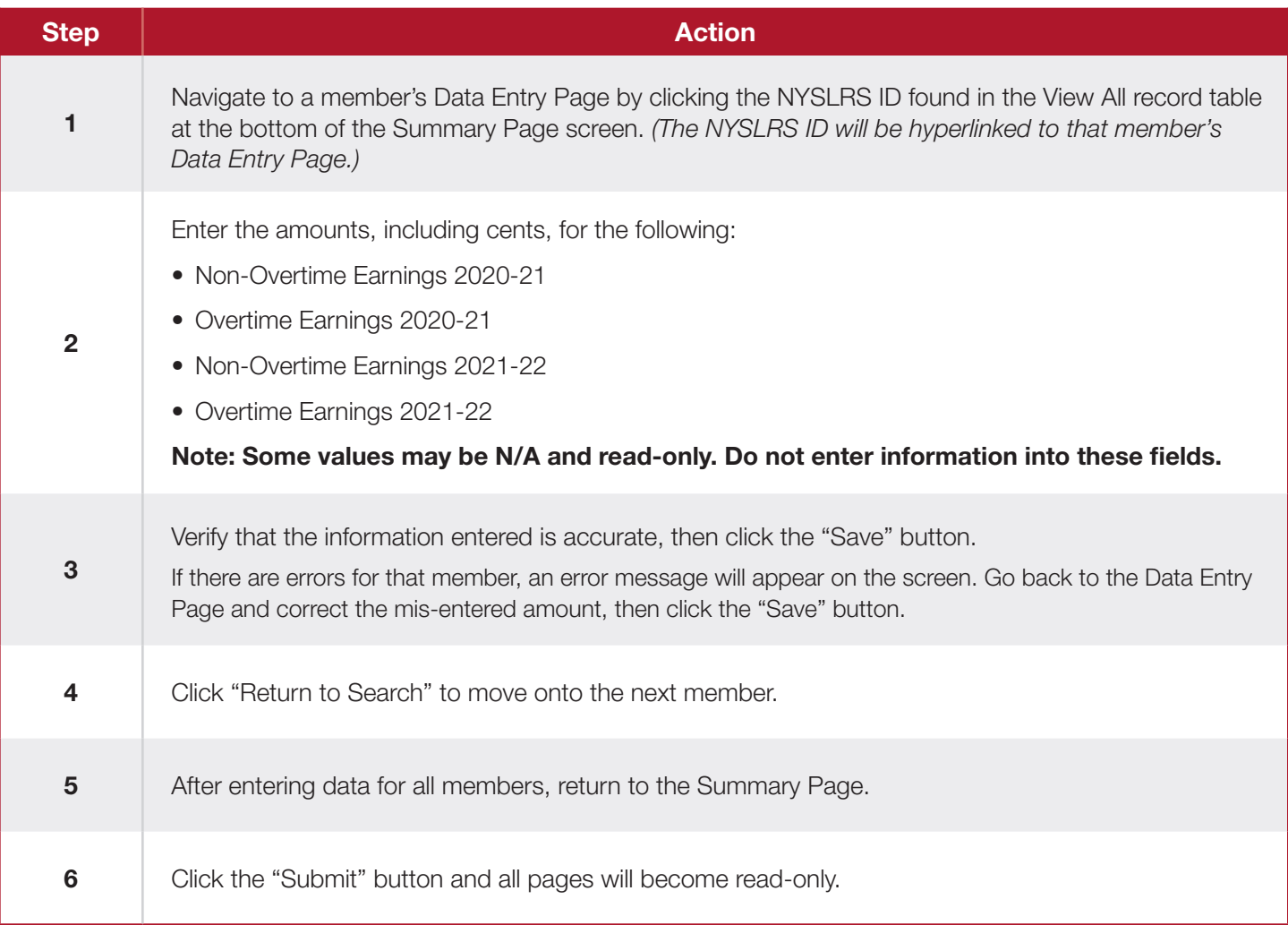

## <span id="page-1-0"></span>*File Upload*

If you have more than 20 members, we recommend using the file preparation and upload process.

Click the "Download" button on the top right corner of the 'View All' record table at the bottom of the Summary Page screen.

Once the Excel file opens, follow the steps below to correct the formatting of the data in your file. By making these formatting changes, you will be able to seamlessly upload your file. (You may have to open the Excel file from the downloads folder on your computer.)

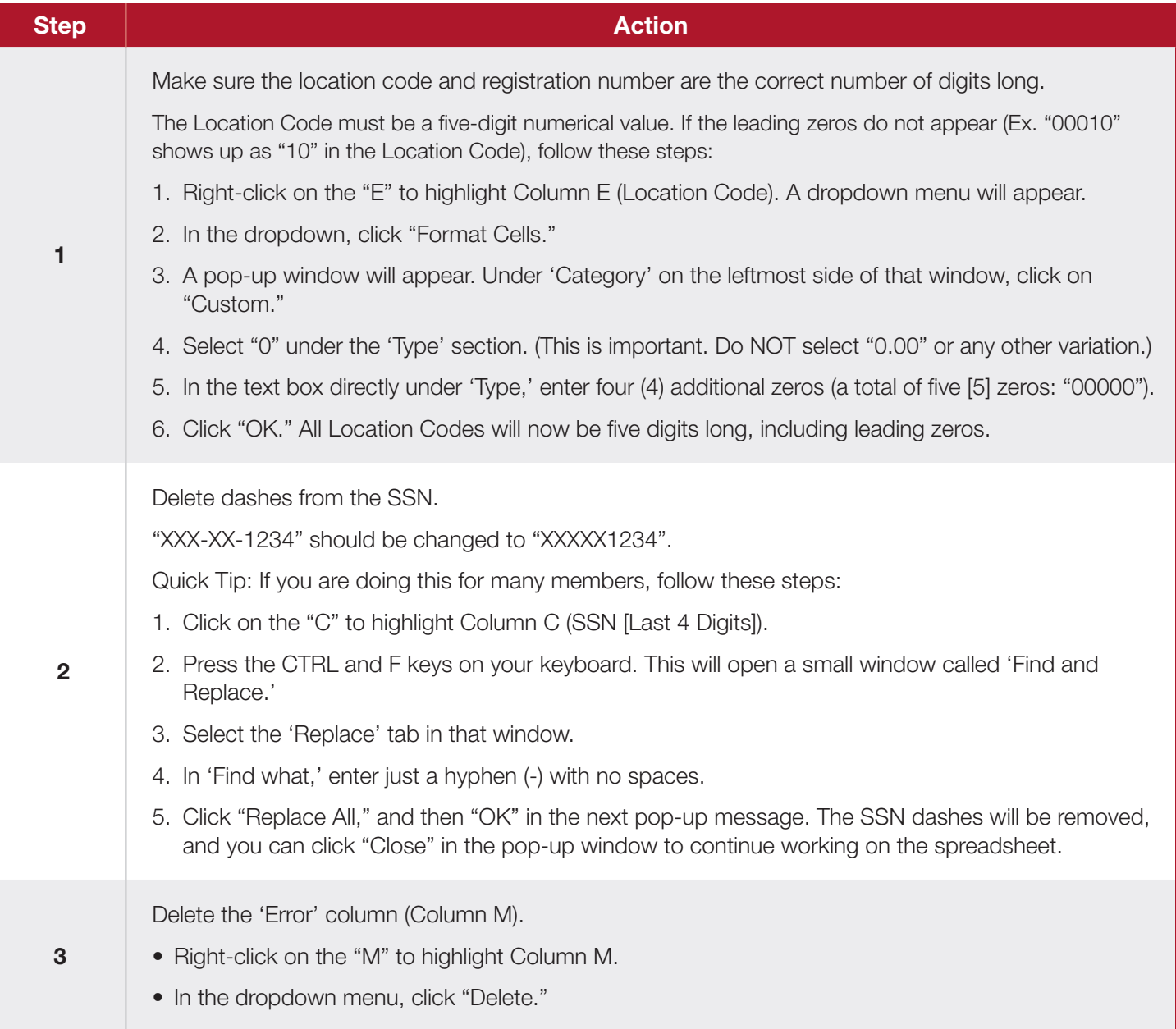

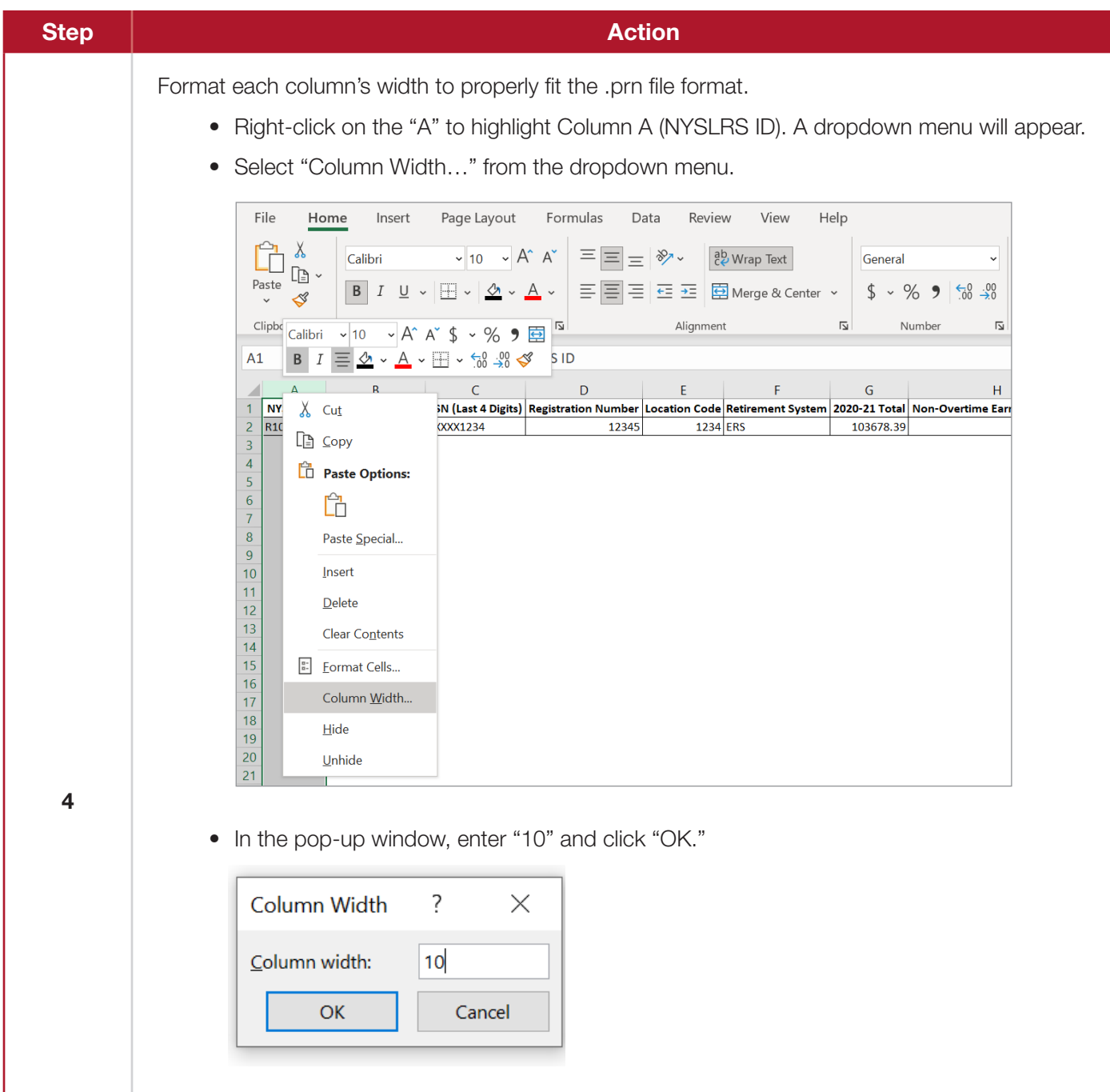

• Repeat these steps for Columns B-L. Refer to the table below for each Column Width value.

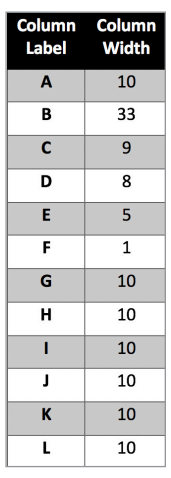

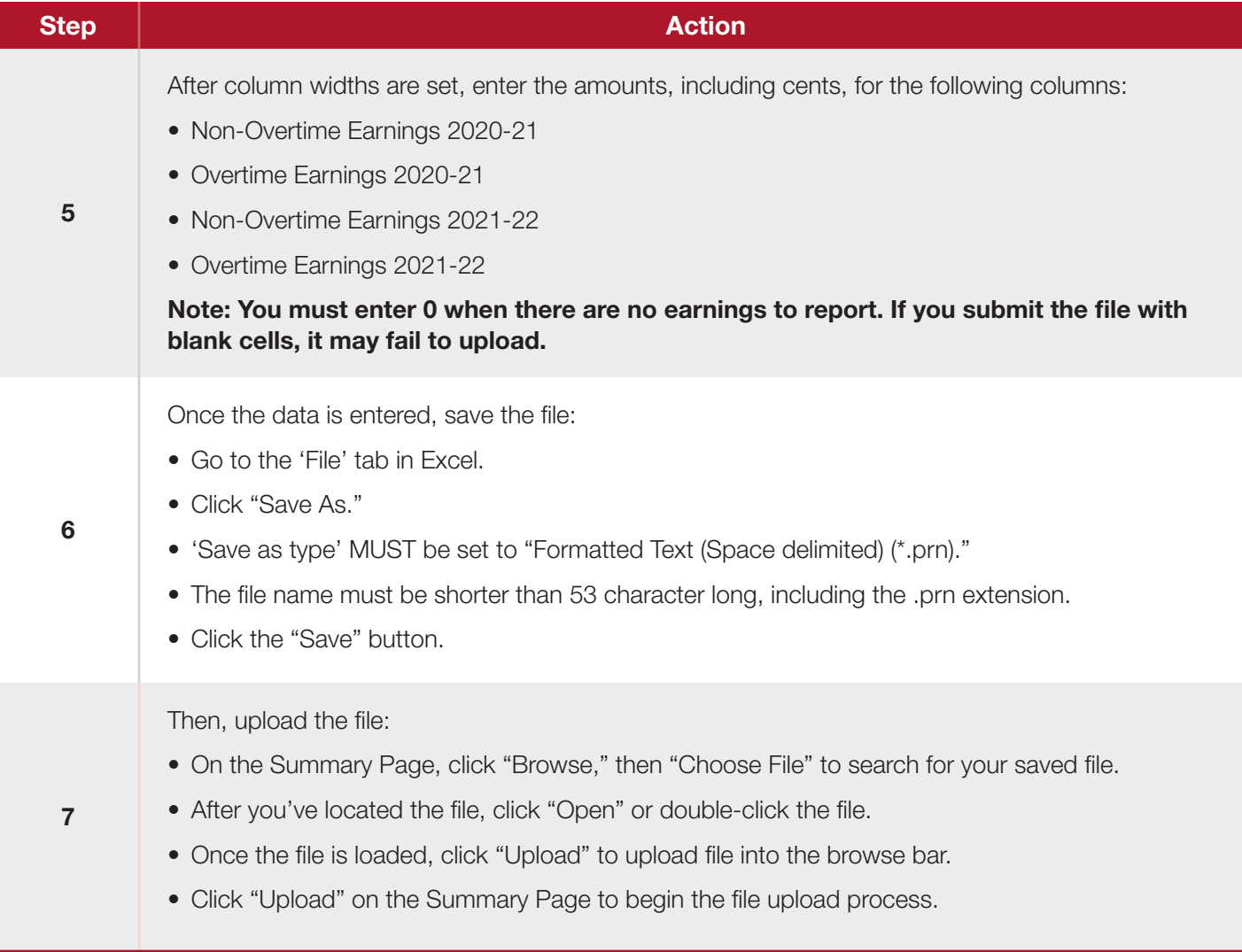

## How To Clear Errors

After the file upload process begins, click the "Refresh" button below the browse bar to see the upload progress.

Once file has been successfully uploaded, you will see information populated for the Non-Overtime Earnings and Overtime Earnings columns.

- Members without any errors will have "N" in the 'Error' column.
- Members that have one or more errors that need to be addressed will have "Y" in the 'Error' column. For example, if the Non-Overtime Earnings 2020-21 and Overtime Earnings 2020-21 do not add up to 2020-21 Total, you will see "Y" in the 'Error' column and will need to resolve that error before clicking the "Submit" button.